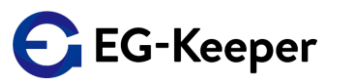

★ EG-Keeperログ定期取得ツールは、定期的にログを自動取得したい場合に 使用します。(β版より対応)

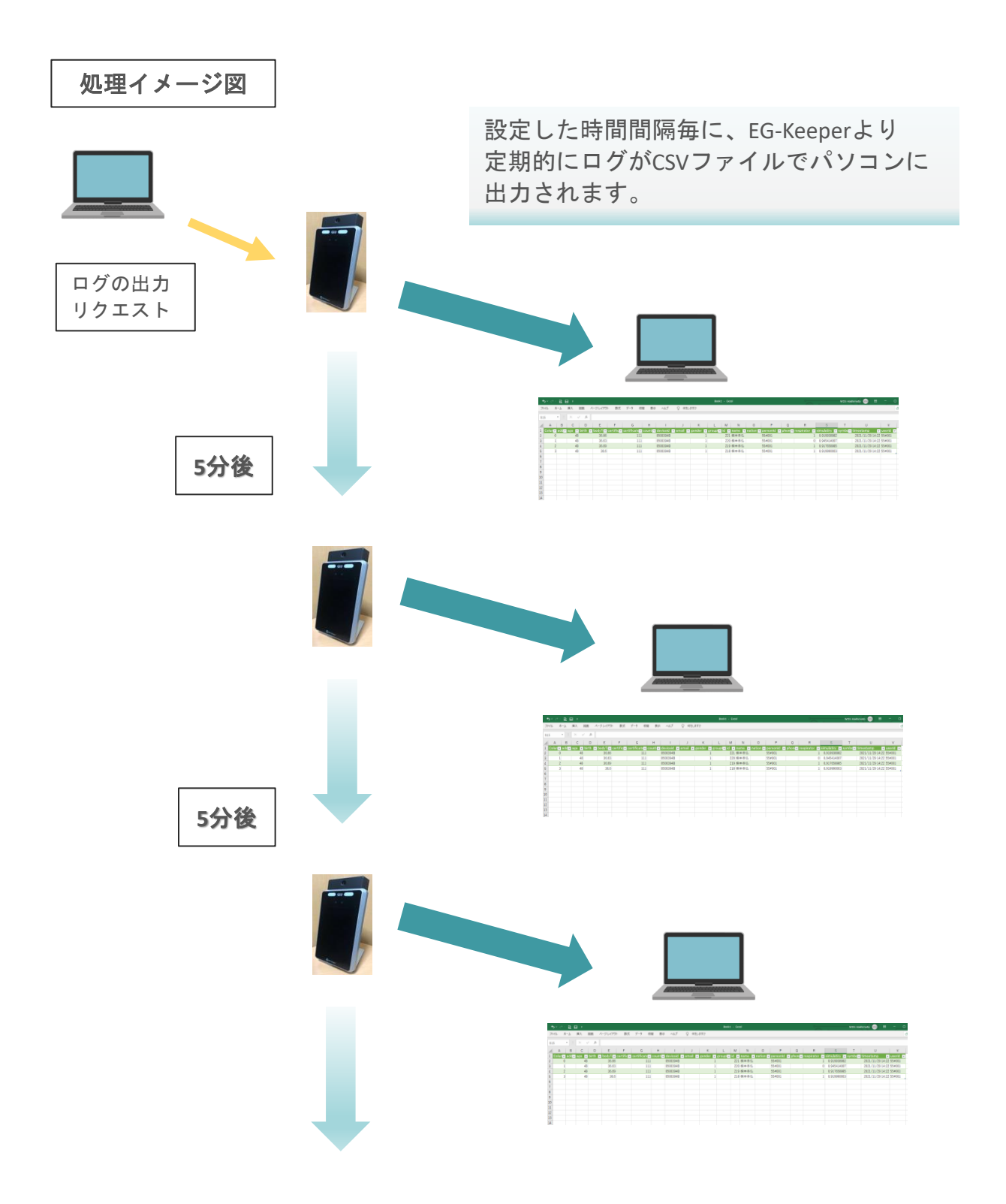

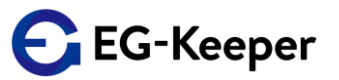

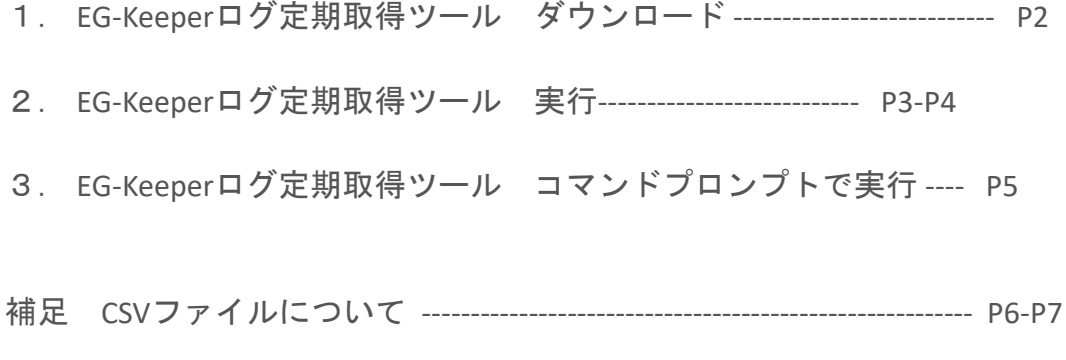

[操作動画は、こちらをご覧ください。](http://wd-s.site/eg-keeper/syukka/20211213/EG-Keeperログ定期取得ツール.mp4)

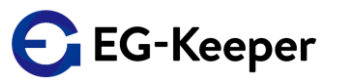

- 1. EG-Keeperログ定期取得ツール ダウンロード
- 1-1.下記リンクをクリックし、『egkeeper\_log\_ver3.zip』を ダウンロードします。

リンク [http://wd-s.site/eg-keeper/syukka/20211213/egkeeper\\_log\\_ver3.zip](http://wd-s.site/eg-keeper/syukka/20211213/egkeeper_log_ver3.zip)

- 1-2. 『egkeeper\_log\_ver3.zip』を開き、『egkeeper\_log\_ver3.exe』 ファイルをフォルダーに保存します。
	- 注)コマンドプロンプトを使用する場合は、Cドライブの直近に、 アルファベット小文字のフォルダー名でフォルダーを 作成してください。

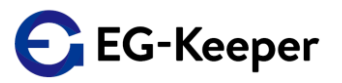

2. EG-Keeperログ定期取得ツール 実行

2.-1. 『eg-keeper\_log\_ver3.exe』を実行すると下記画面が表示されます。

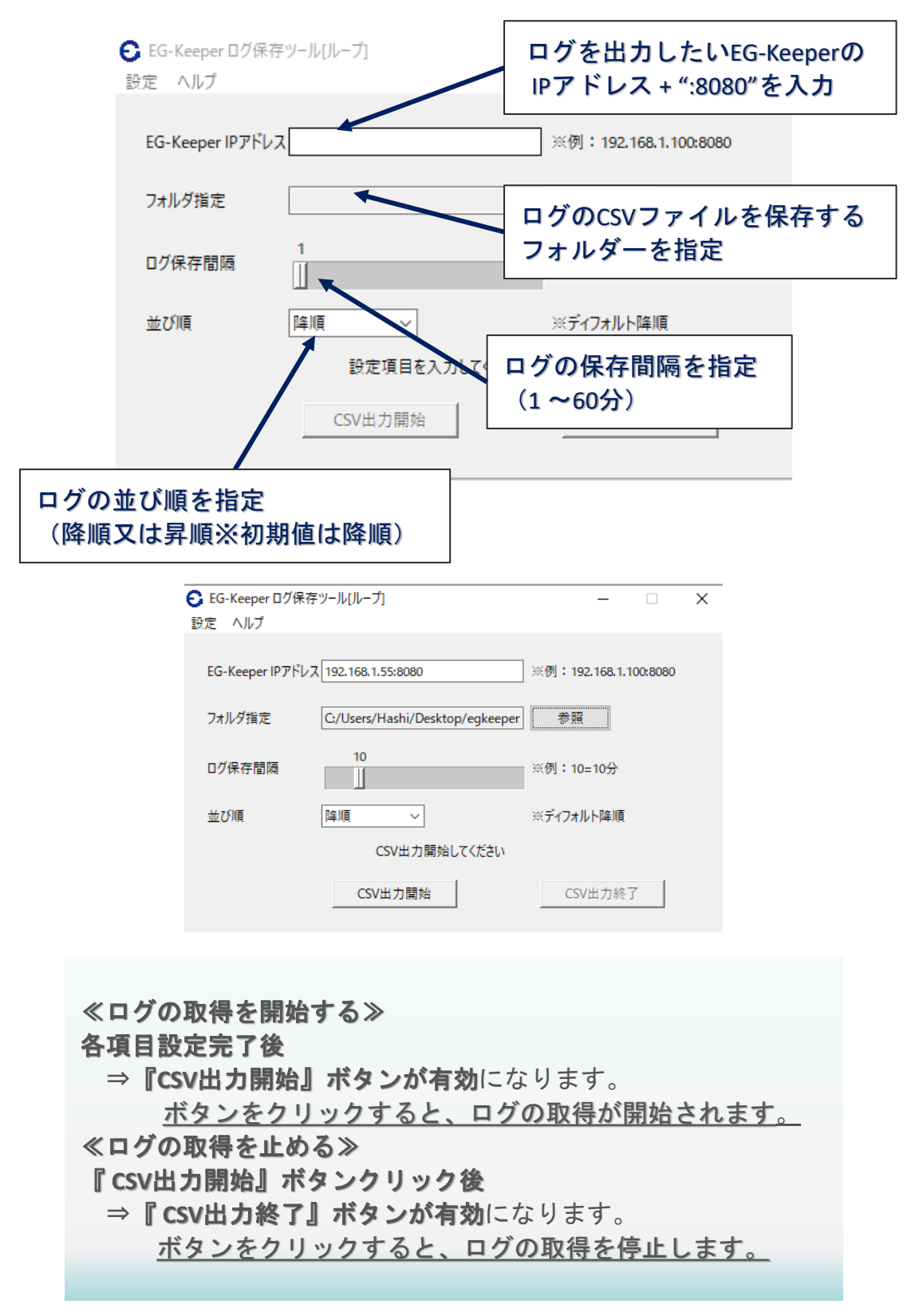

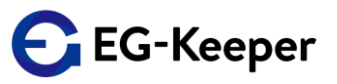

2-2.設定完了後、以下の通知が表示されます。

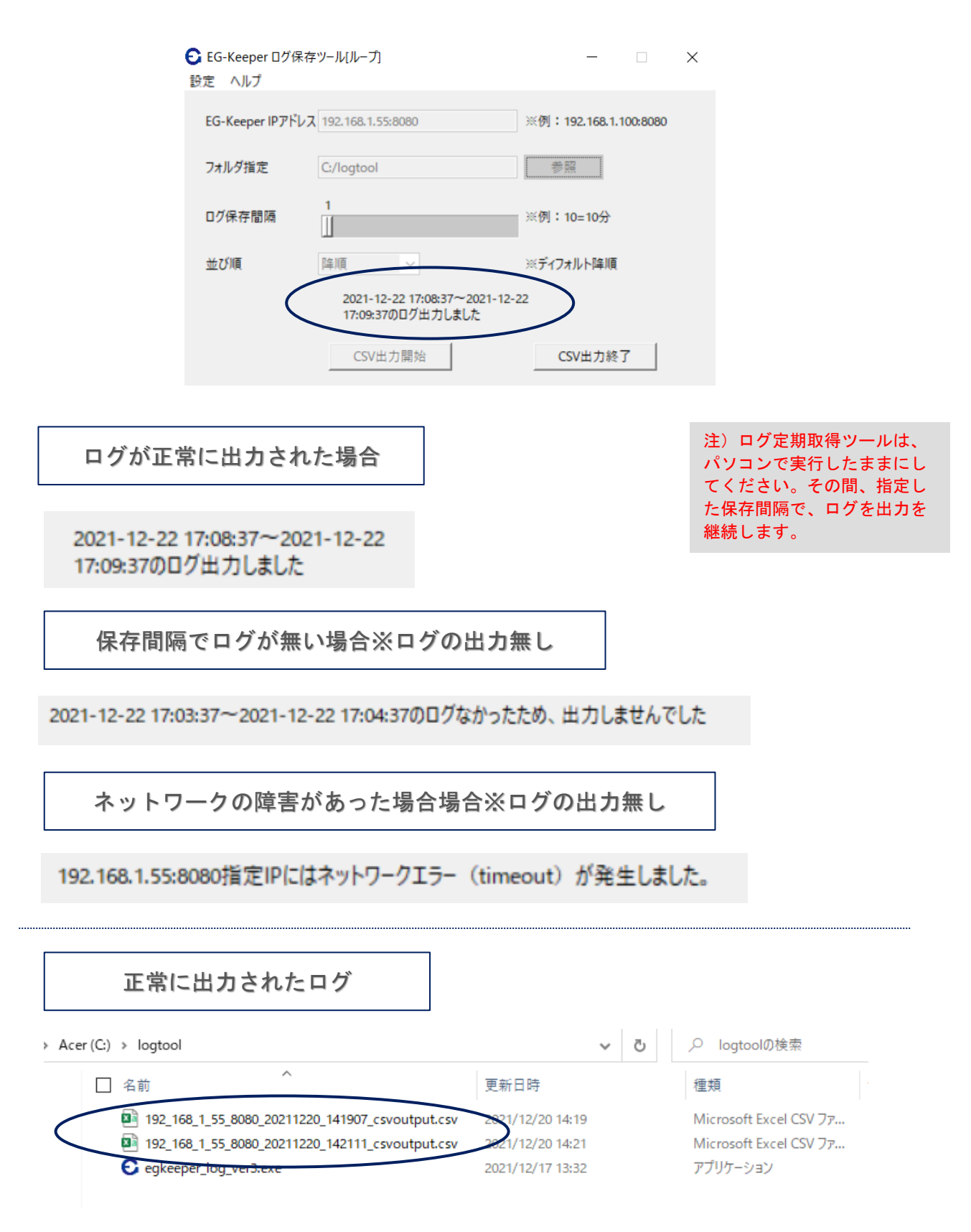

## EG-Keeperログ定期取得ツール

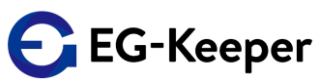

- 3 . EG-Keeperログ定期取得ツール コマンドプロンプトで実行 コマンドプロンプトでの実行も可能です。プログラム連携時等 にご利用ください。
- 3-1. コマンドプロンプトで、実行コマンドを入力します。 実行コマンド

【.¥egkeeper\_log\_ver3.exe command 192.168.1.95:8080 c:/csv/ 1 desc 】

引数

- 1. {command}
- 2.  $[192.168.1.195:8080]$
- 3.  $[c:/csv/$
- 
- 

※desc=降順、asc=昇順

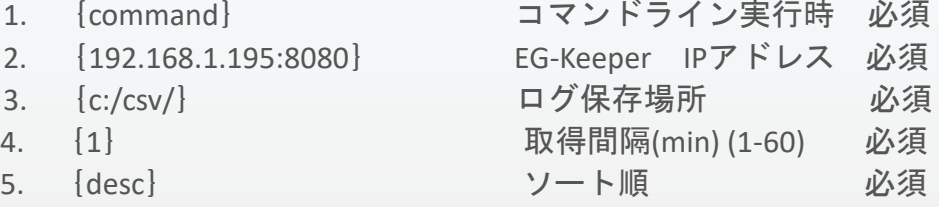

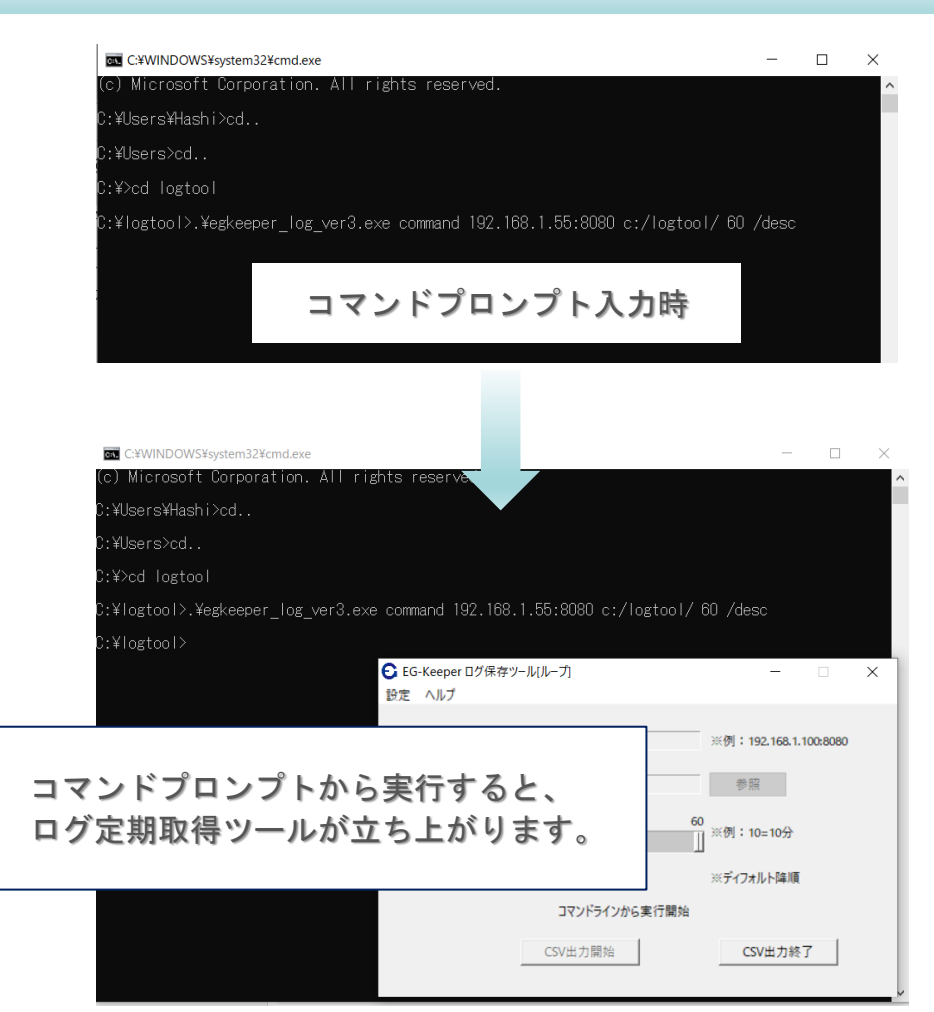

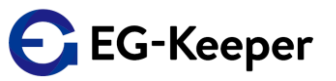

補足 CSVファイルについて

出力されるファイルは、CSVファイルです。ファイルを開くには、 エクセルファイルへインポートしてください。

## ≪CSVファイルの開き方≫

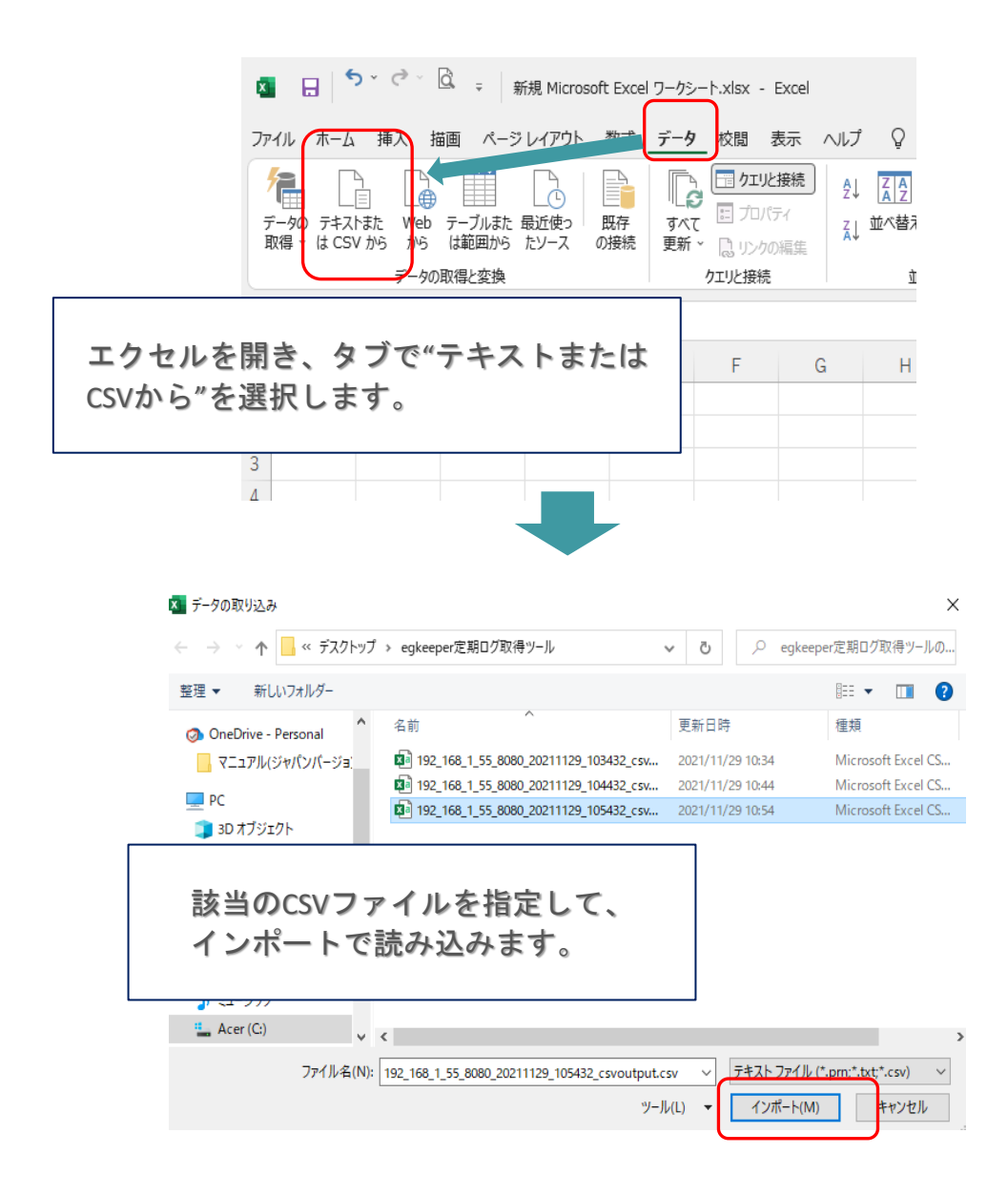

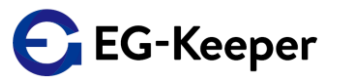

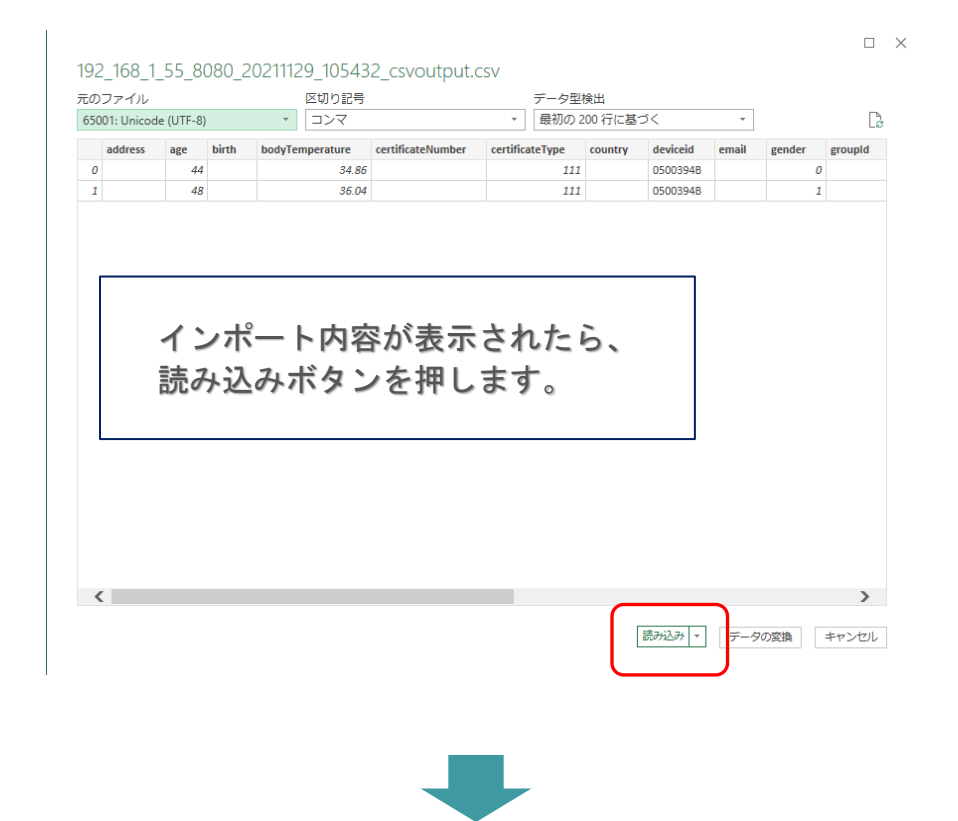

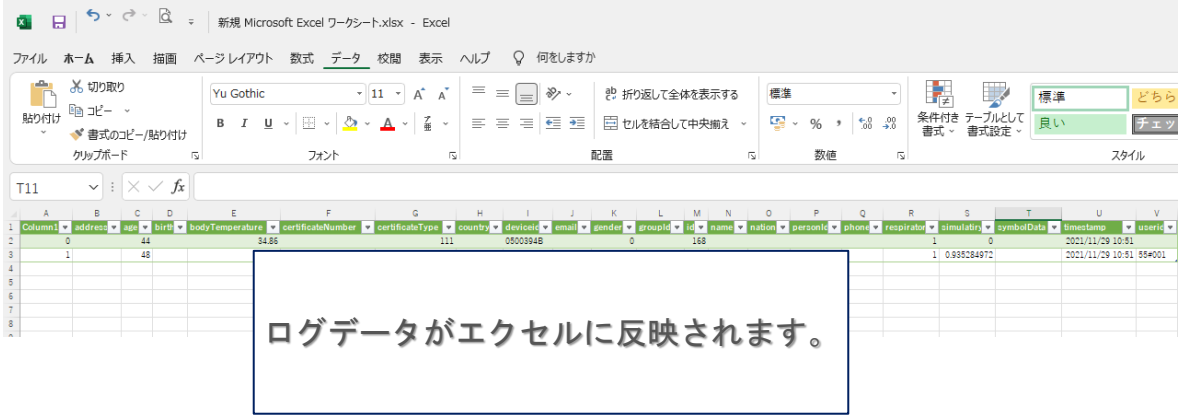